## **XML Export Manual:**

1. Open the Dysmorphology Access DB Input Tool (the switch board should load automatically)

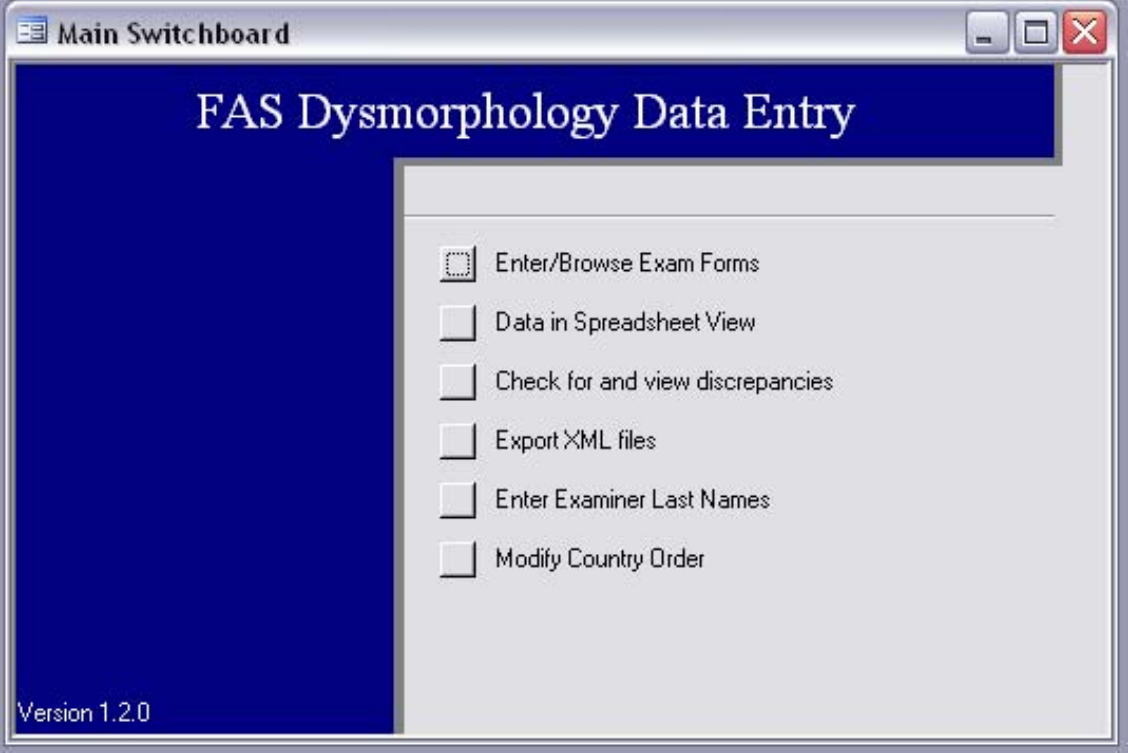

2. Locate and click on the "Export XML files" button

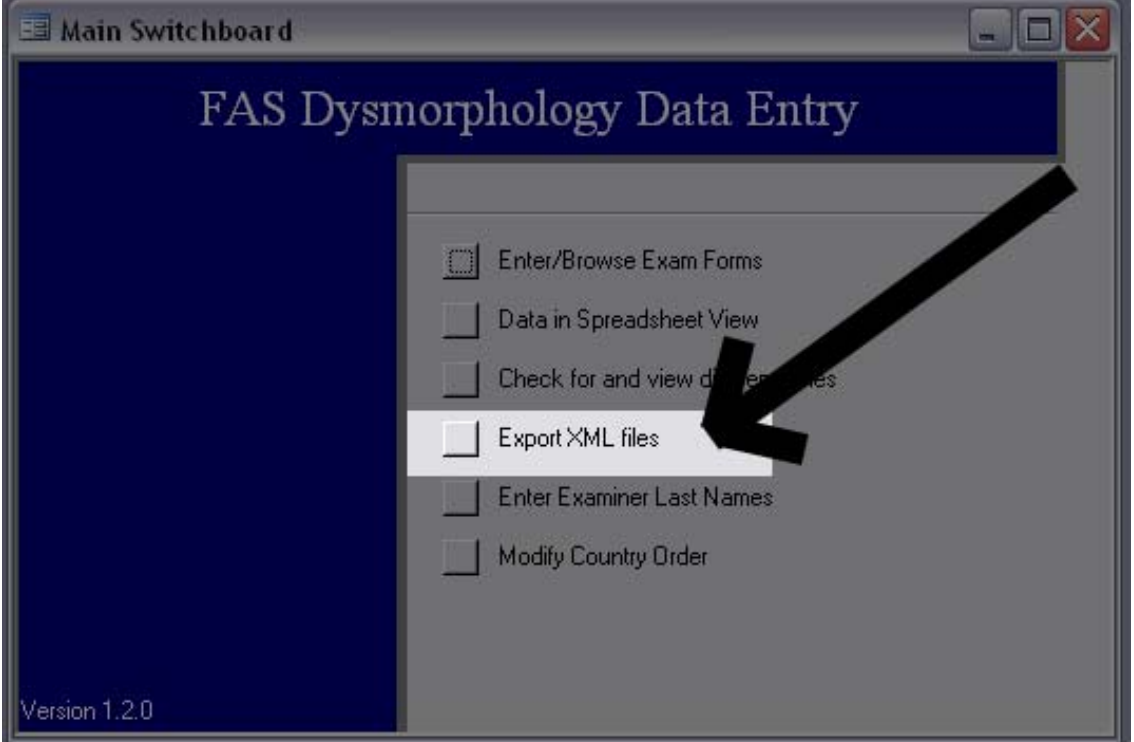

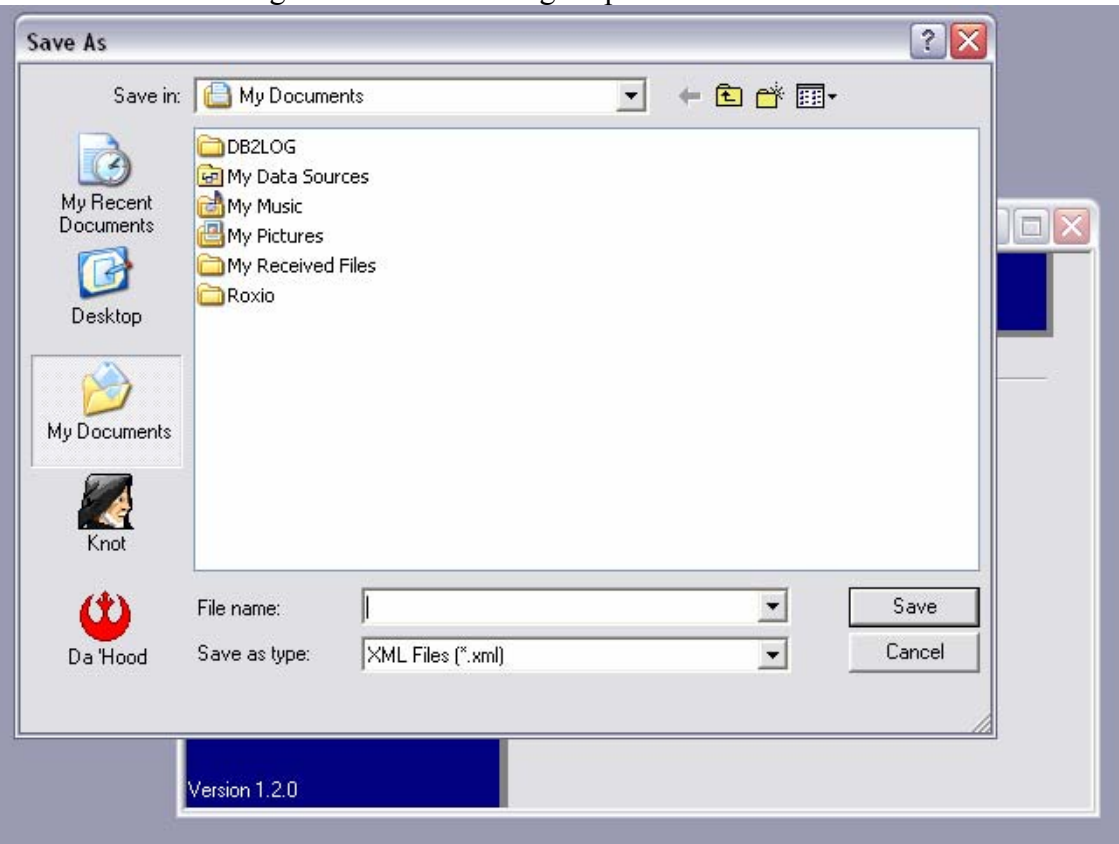

3. A "save-as" dialog box should be brought up

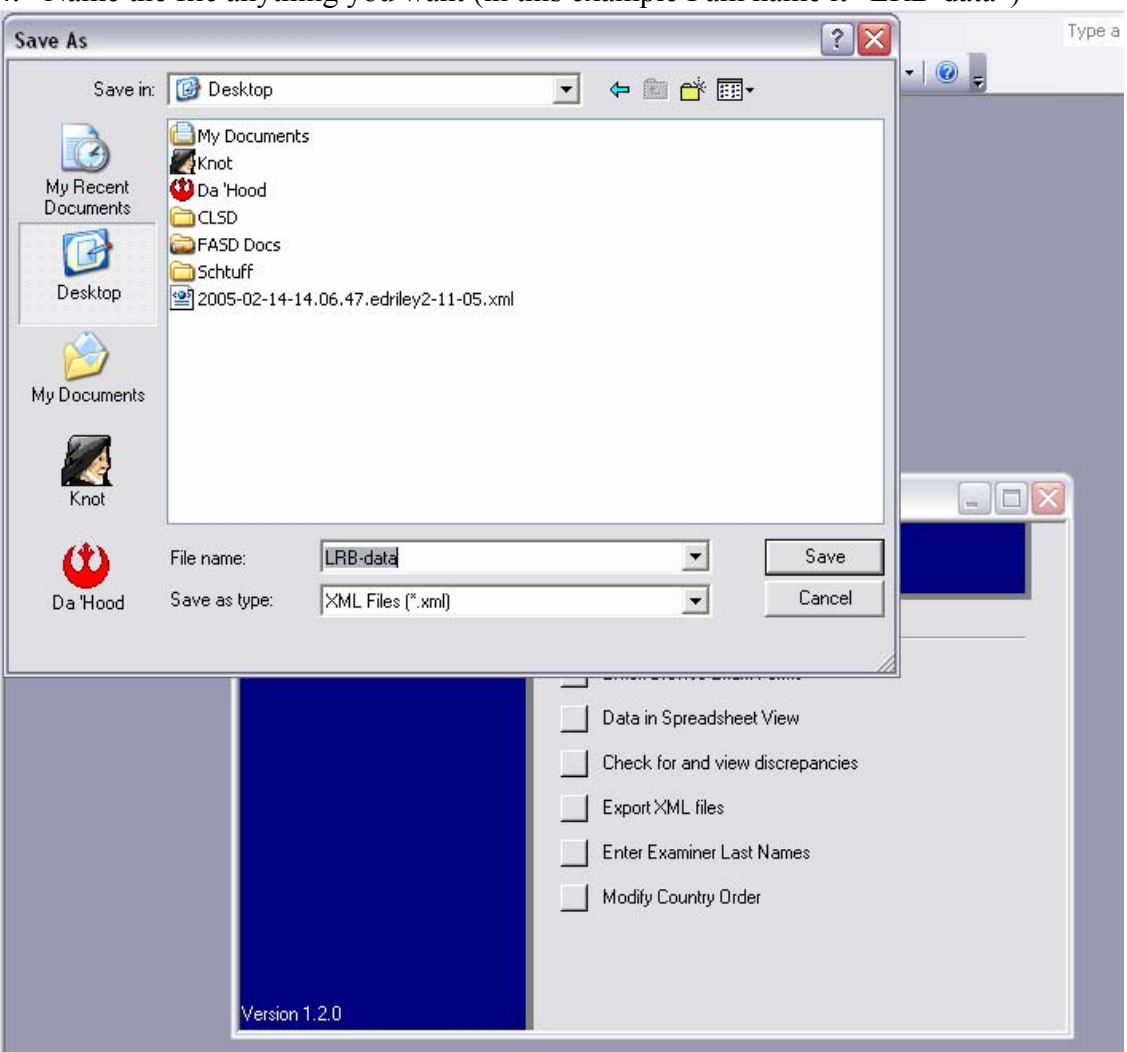

4. Name the file anything you want (in this example I am name it "LRB-data")

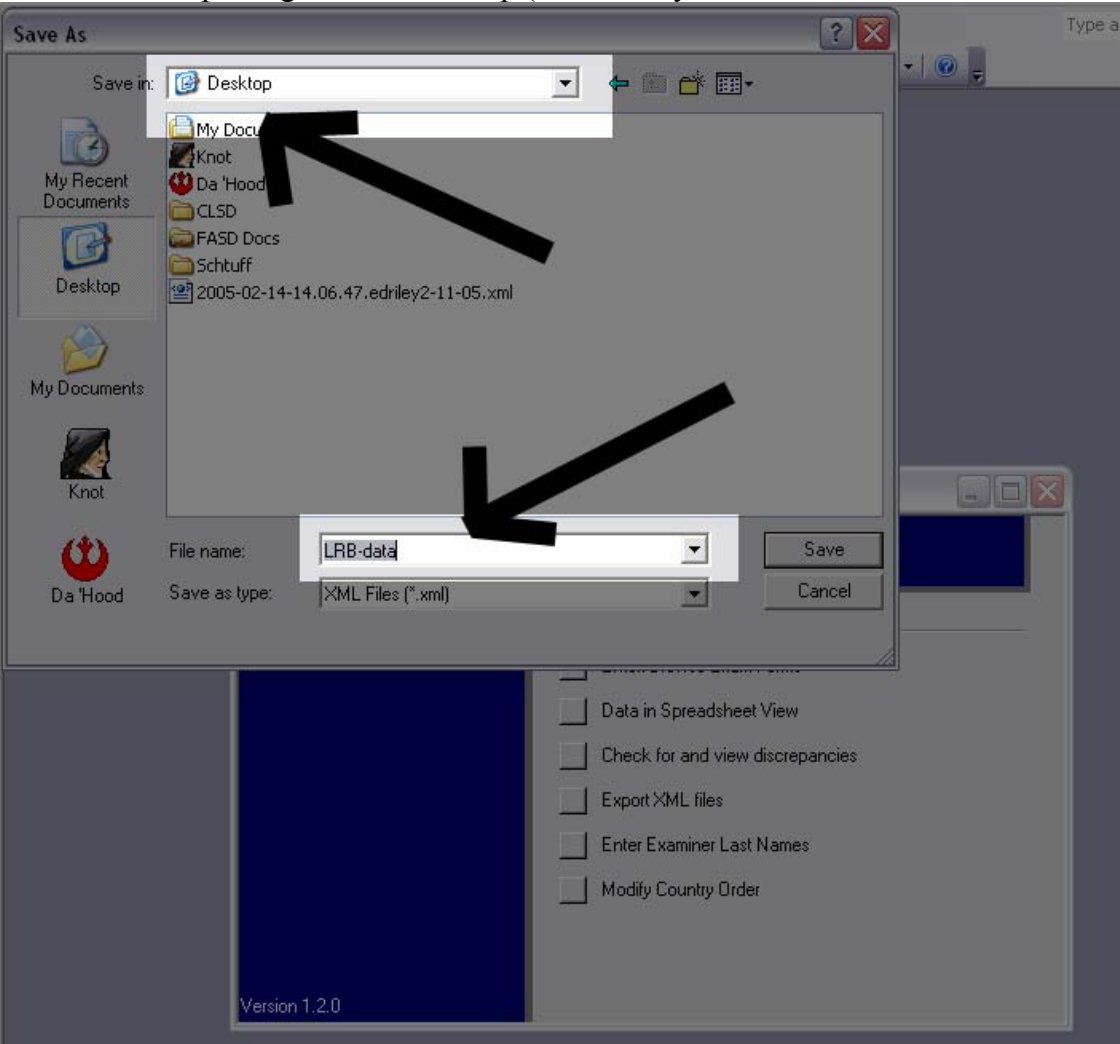

5. Notice I am placing it on the desktop (make sure you are able to find the files created)

6. Four files are created for you (LRB-data.htm, LRB-data.xml, LRB-data.xsd, and LRBdata.xsl)

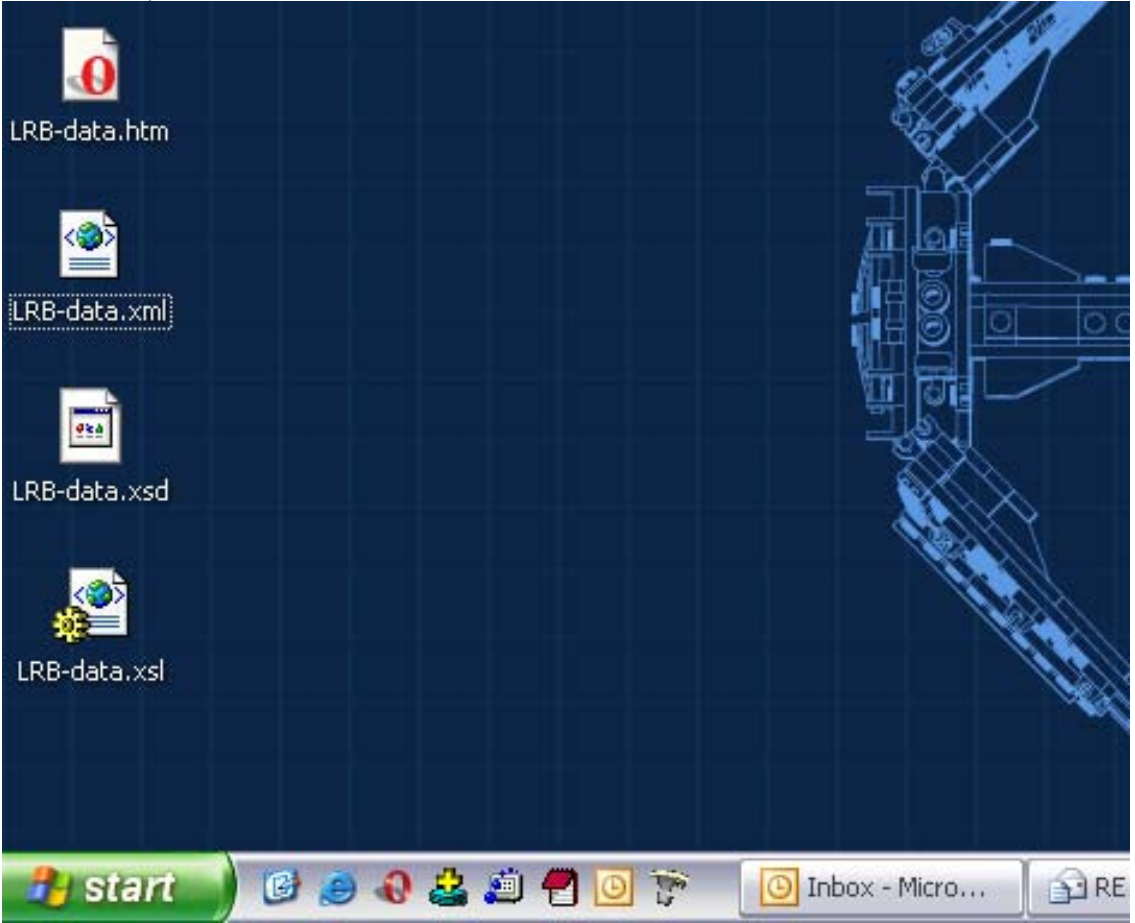

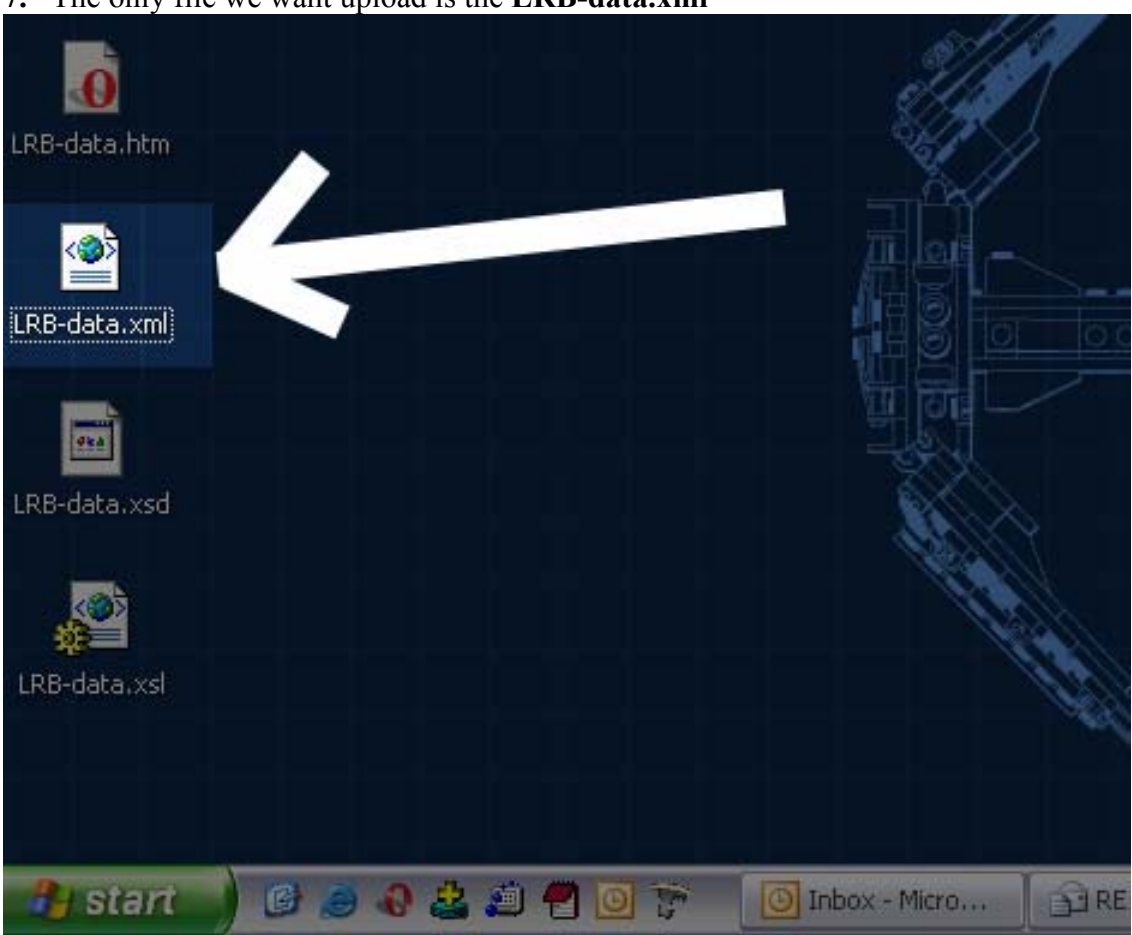

## **7.** The only file we want upload is the **LRB-data.xml**